## Steps for changing online banking user name

- 1. Go to [https://online.dib.ae.](https://online.dib.ae/)
- 2. Click on "Security"
- 3. Enter current password
- 4. Enter new user name
- 5. Confirm new user name
- 6. Click "Continue"

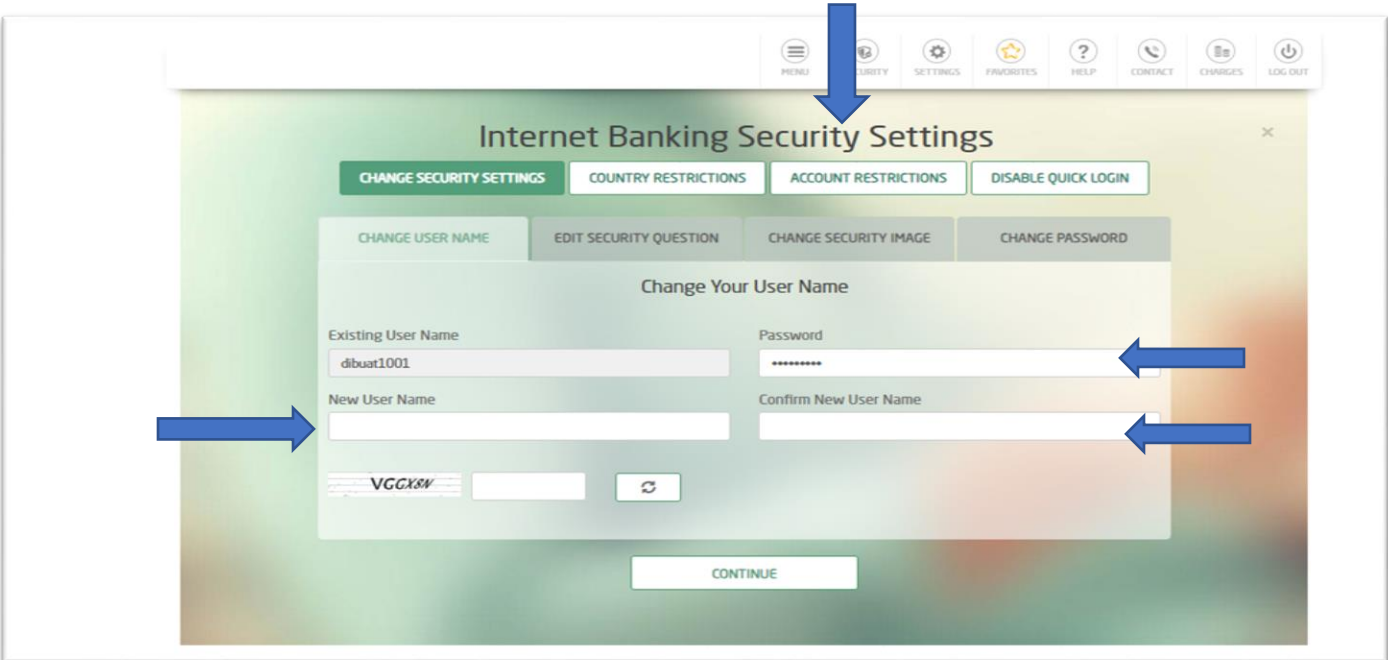

7. Enter one time password received on your registered mobile and confirm.

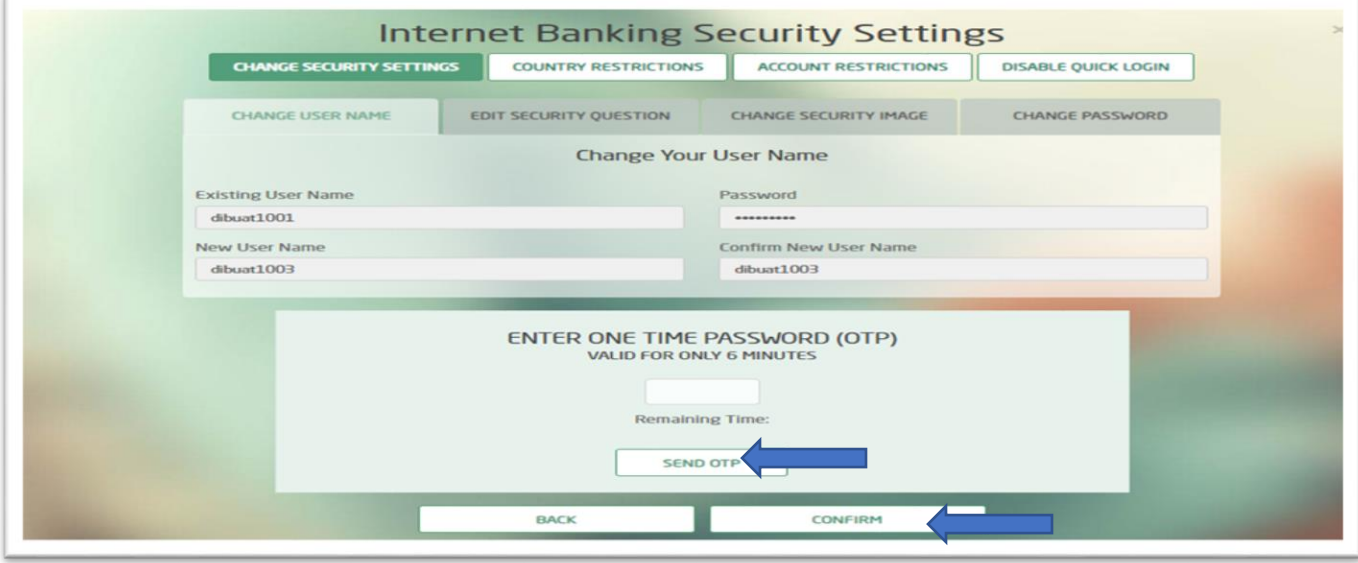

8. Re-log in with new user name